# **How to access your data generated on the open access MALDI-ToF mass spectrometer**

- Connect to UCL Virtual Private Network (VPN)
- https://www.ucl.ac.uk/isd/services/get-connected/ucl-virtual-private-network-vpn
- Go to windows
- Tools
- Select map network drive

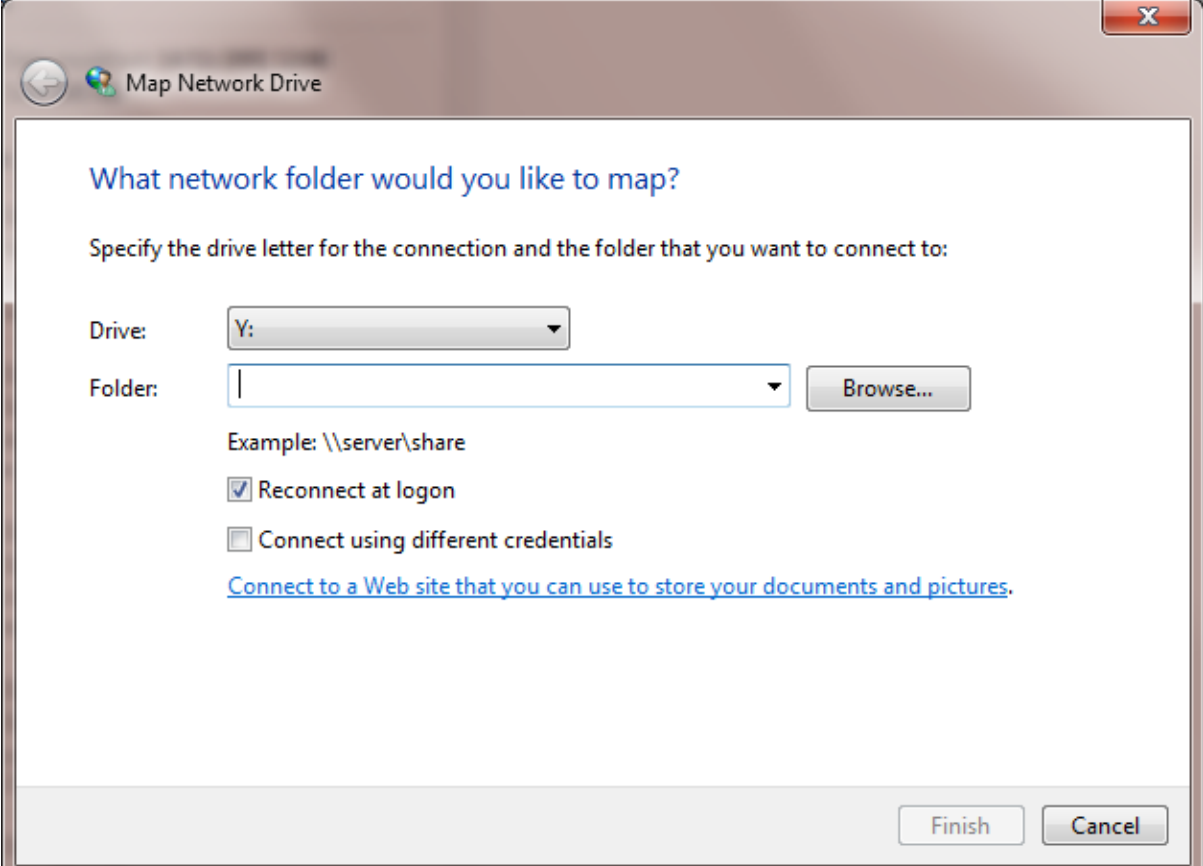

- Drive does not matter
- Type in the Folder [\\storage.chem.ucl.ac.uk\ms](file://///storage.chem.ucl.ac.uk/ms) or [\\128.40.177.194\ms](file://///128.40.177.194/ms)
- Click tick on Reconnect at logon
- Click tick on Connect using different credentials
- It will ask user name and password
- Type under user name: ms-ro
- Type under password: frollyug
- You will see the following window

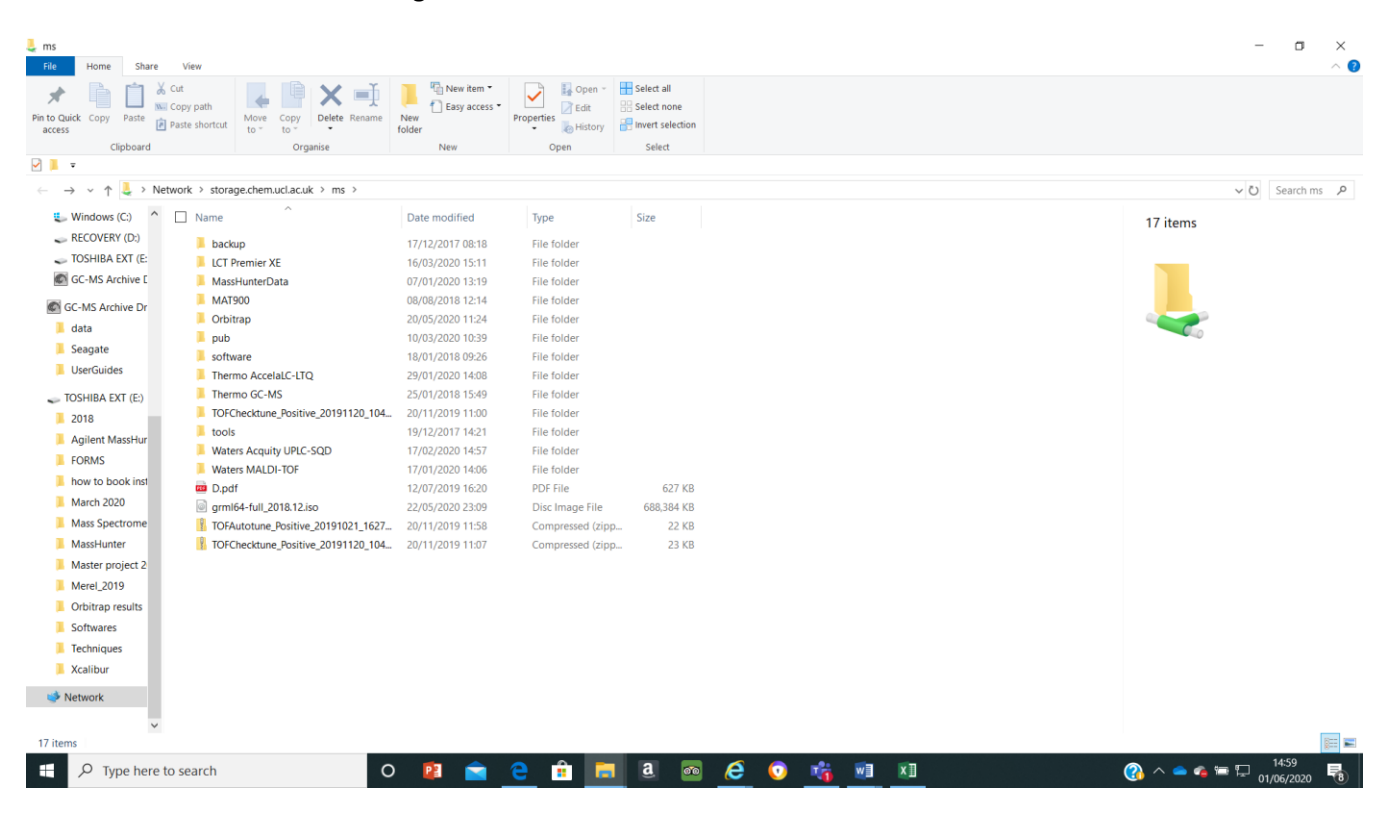

- Click on Waters MALDI-TOF
- DATA saved by date/year when MALDI analyses were done

#### **For example:-**

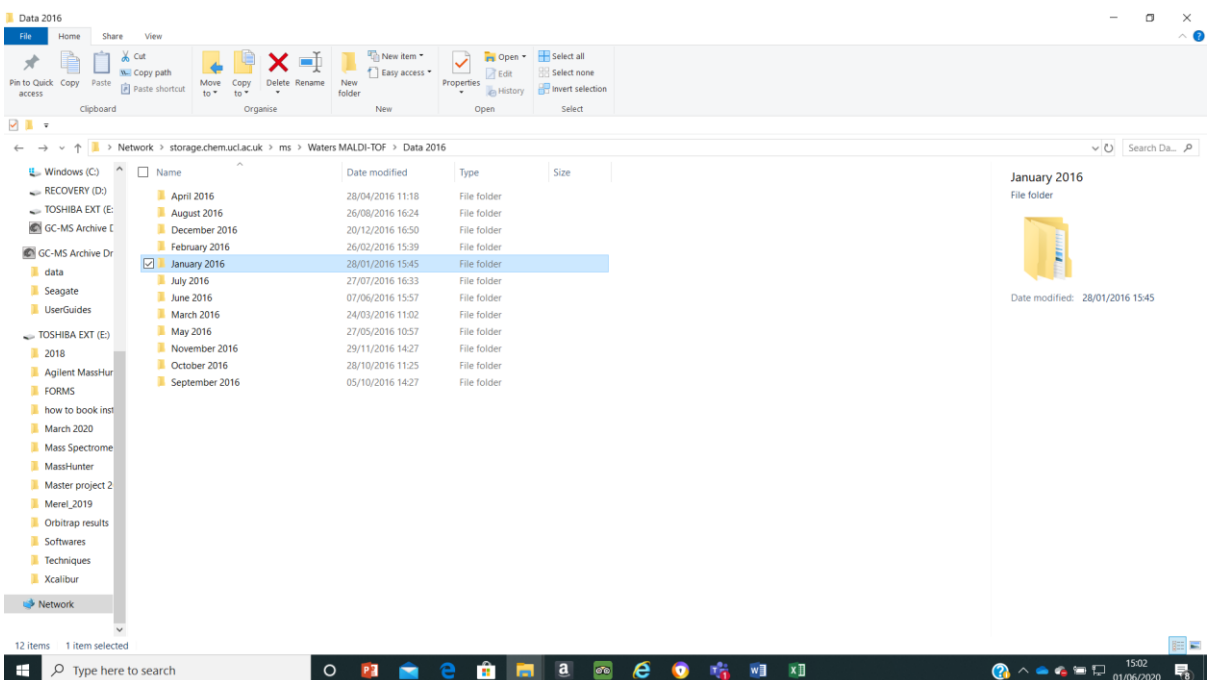

#### **Download MassLynx software for data analysis**

**Click software (this software runs on Windows XP but should work also on Windows 7, 8, 9, 10, if you have any problems pelase let me know)**

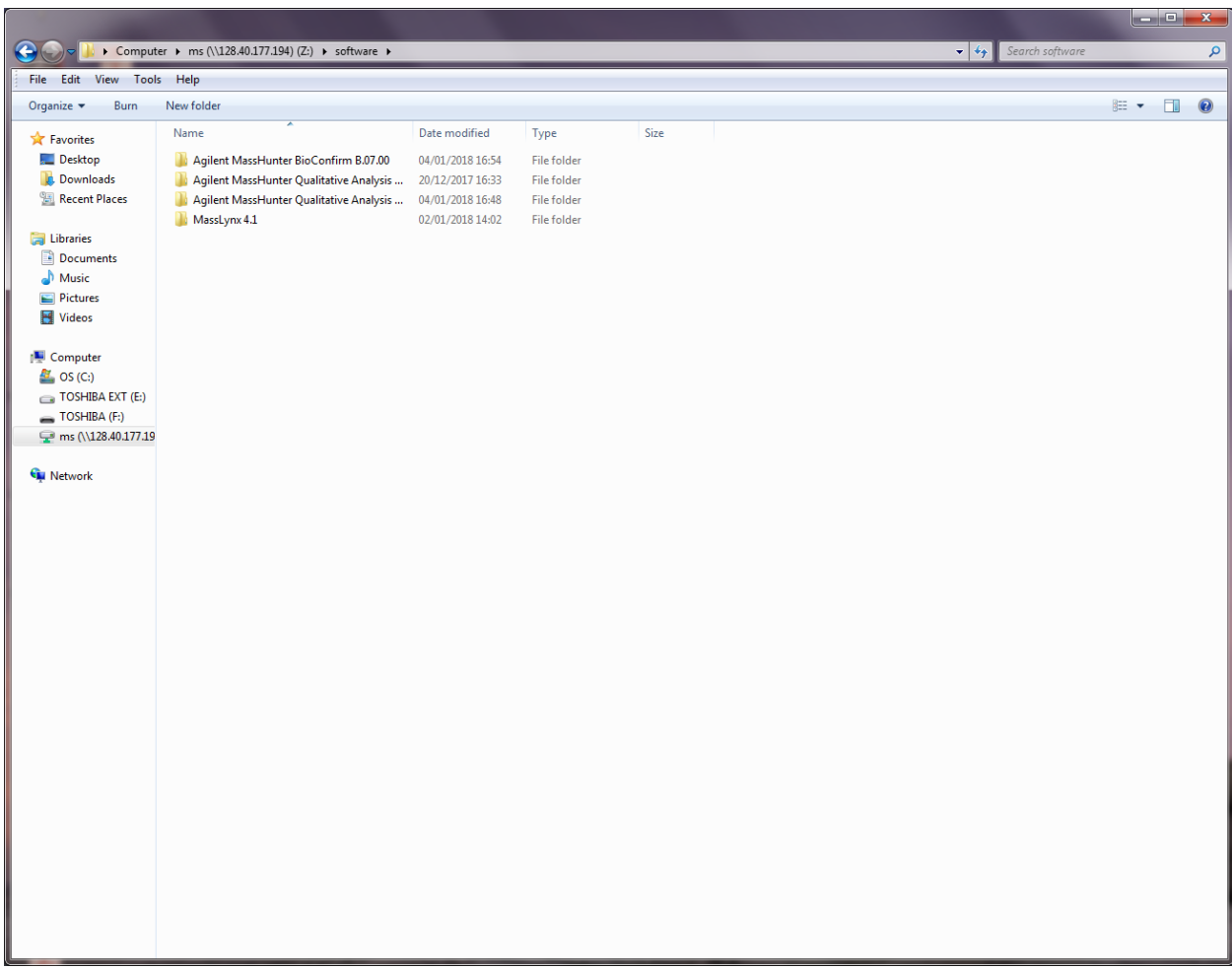

**Click MassLynx folder and open CD1**

**Select setup.exe and allow to run this set-up** 

**Click NEXT on each window appeared and accept the virus check and accept the licence question**

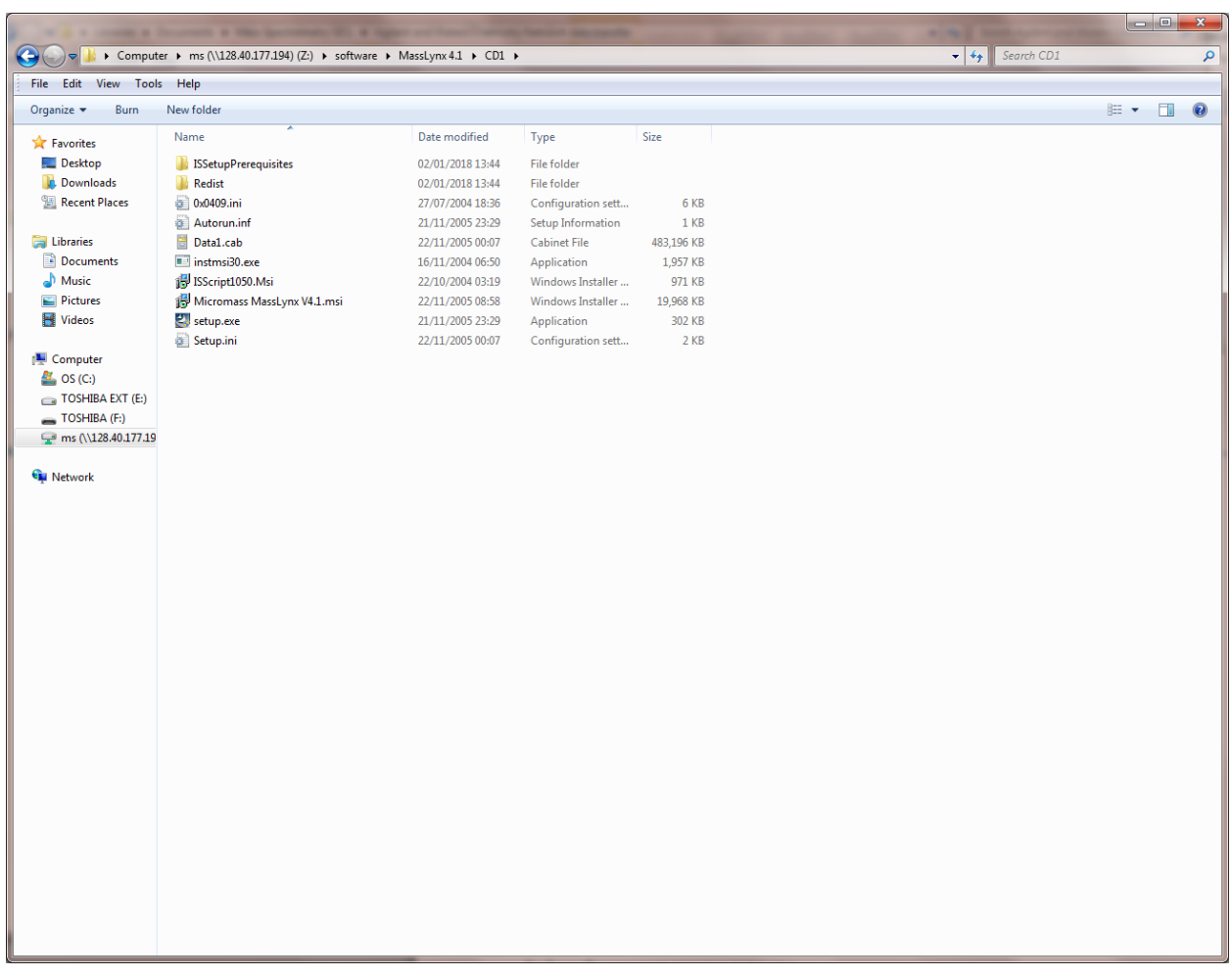

**There will be some questions to answer please answer as below:-**

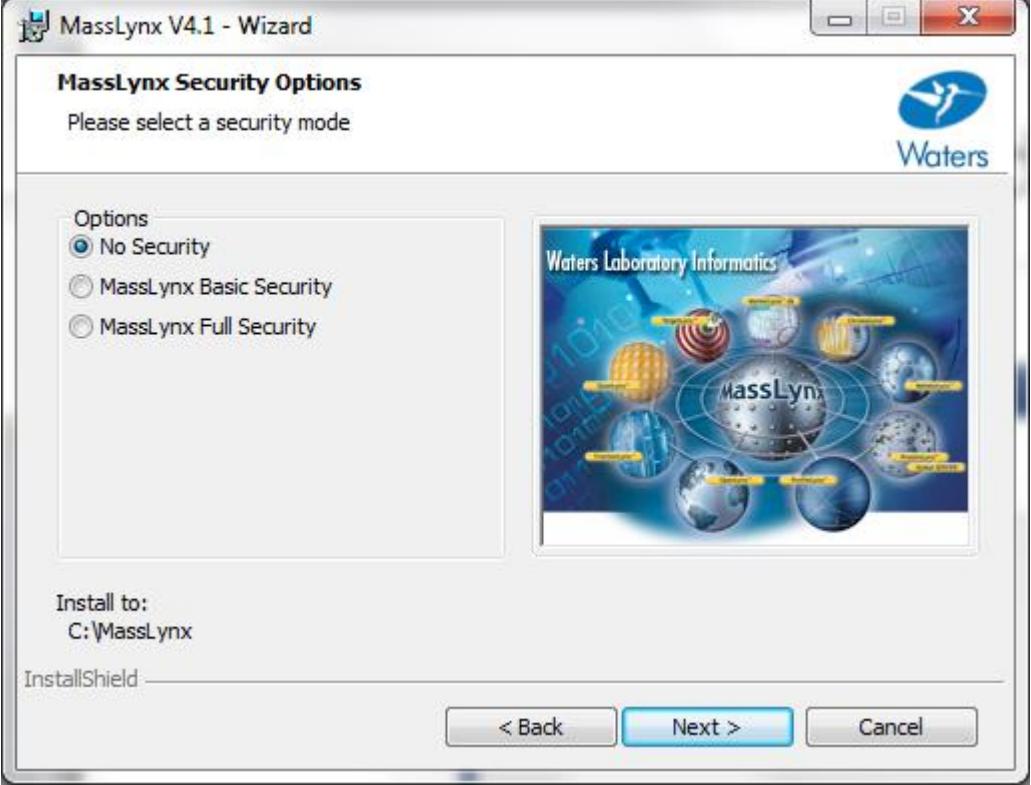

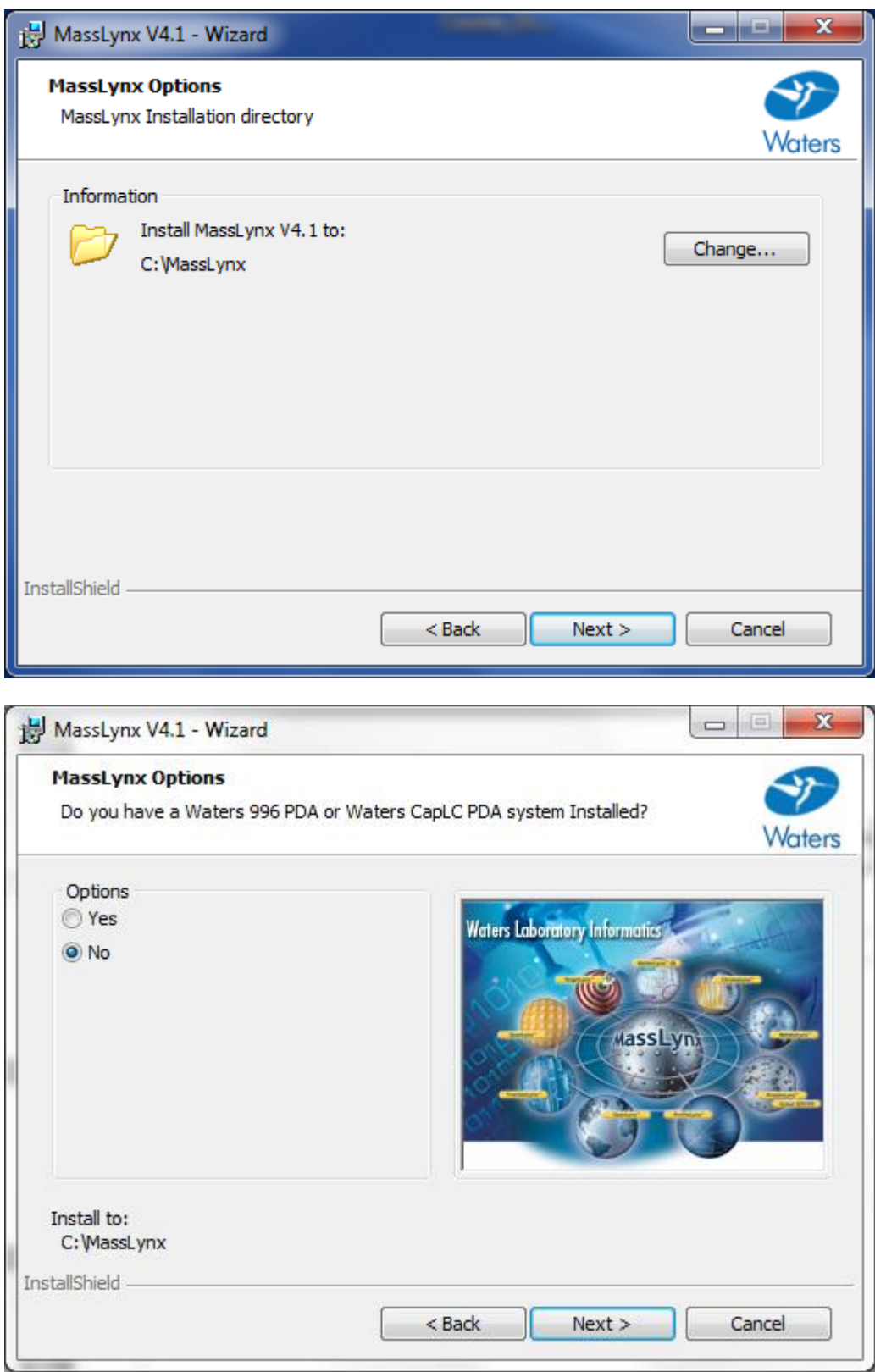

**Just click Next** 

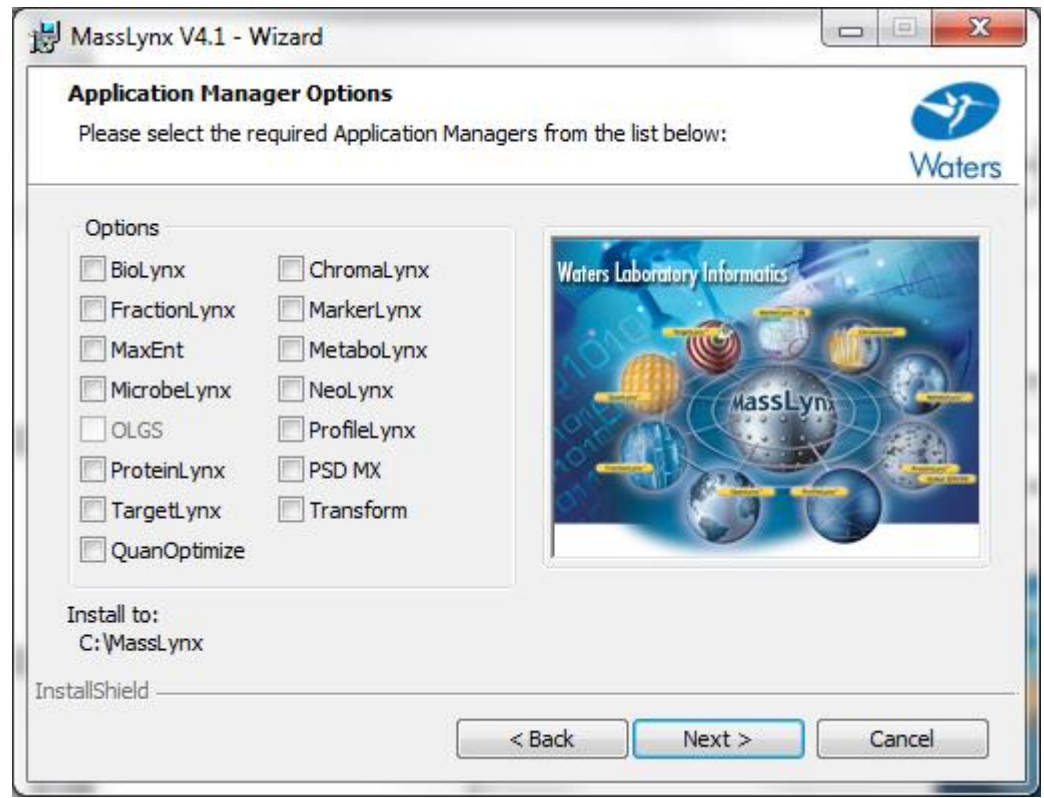

## **Click Next**

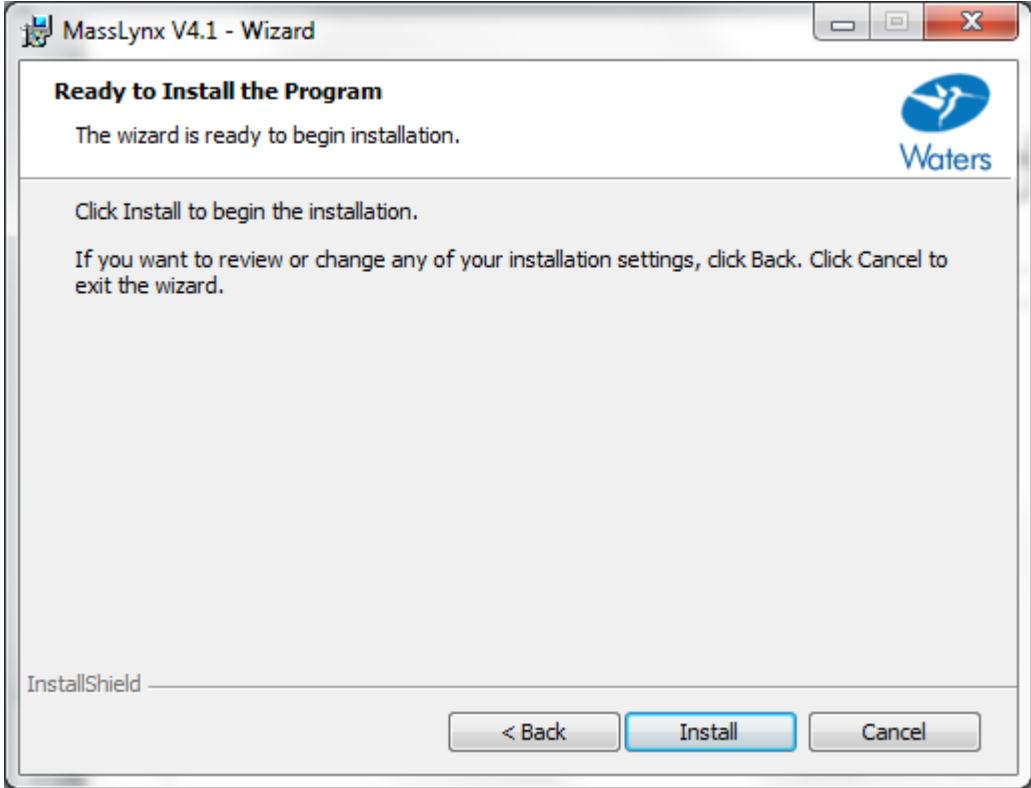

### **Click Install**

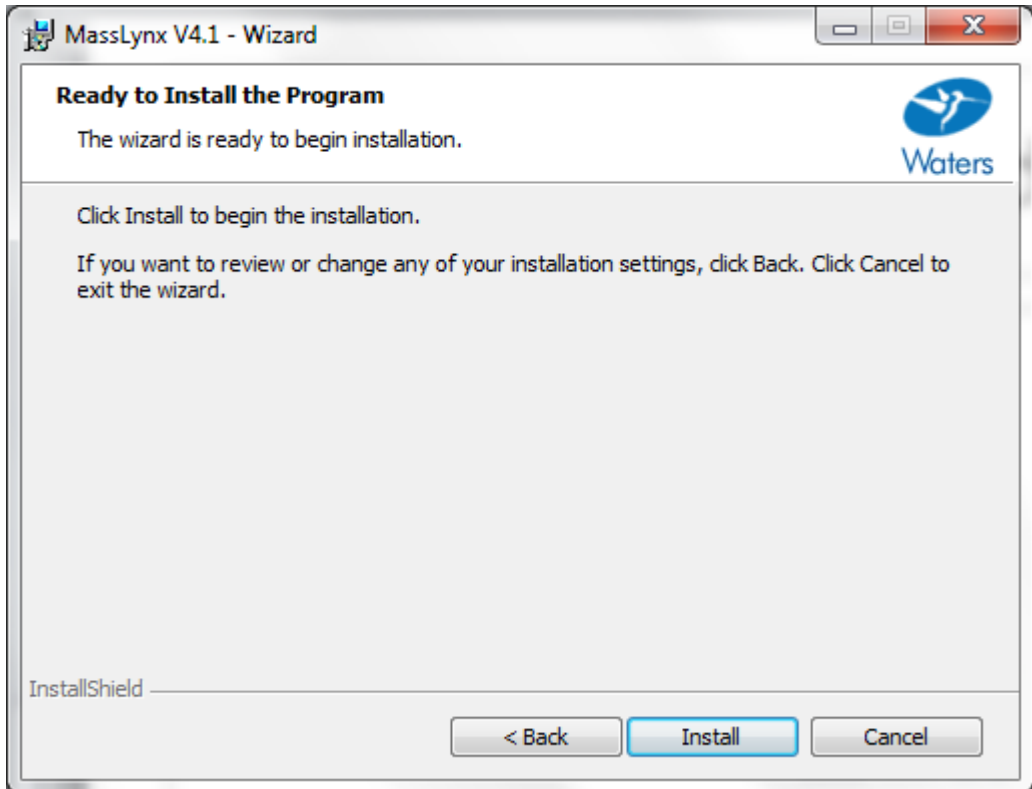

**If you have any questions please email to mass spec staff.**